# **Utilisation Adobe® Acrobat® Connect™ Pro Meeting**

# **Académie de Nantes**

## *Fiche n°1*

### **1 - Se connecter à une réunion :**

Pour se connecter à une réunion, il suffit de lancer son navigateur puis de s'identifier à l'adresse de la réunion.

Deux types d'identifications ont pu être acceptées par le gestionnaire créateur de cette réunion :

– en tant qu'invité (dans ce cas, il est nécessaire qu'un hôte soit déjà présent dans cette réunion pour que votre demande de participation soit acceptée par ce même hôte de la réunion). Tapez un nom pour vous identifier et attendez que l'hôte vous autorise à intégrer la réunion. Votre statut sera alors de « participant » mais l'hôte peut le modifier si nécessaire après votre arrivée dans cette réunion.

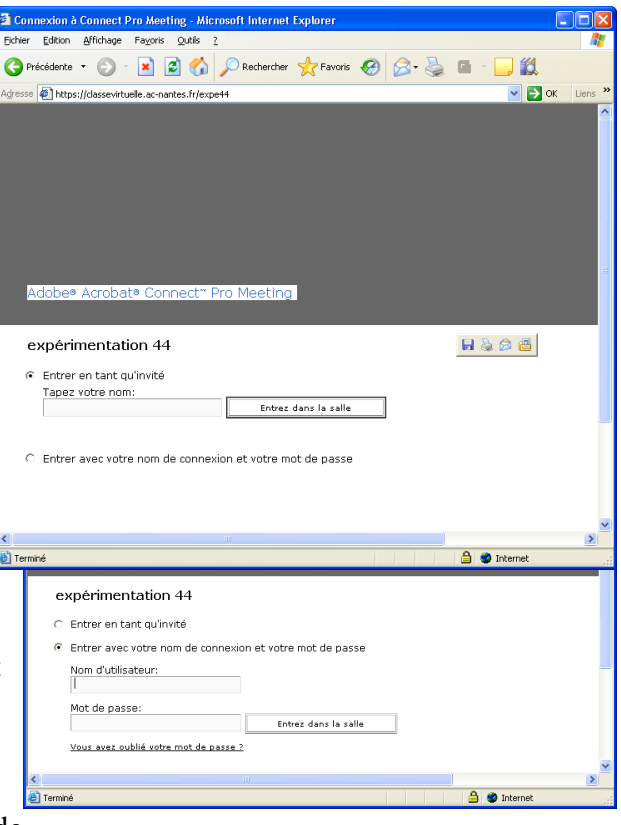

– Avec votre nom de connexion et votre mot de passe. Ceci n'est possible que si le gestionnaire de la réunion vous a préalablement intégré à la liste des participants. Lors de cette intégration, il aura défini le rôle que vous pourrez y jouer. Dans ce cas, vous pouvez entrer dans la salle de réunion même si aucun autre participant ne s'y trouve encore.

### **2 - Les rôles :**

Trois rôles principaux peuvent être attribués.

Hôte : Il dispose de tous les droits possibles sur la réunion. Il peut entre autres, réorganiser l'affichage, accepter les invités, ajouter des contenus dans la bibliothèque, modifier les rôles des présents ou accorder des droits supérieurs à un présentateur ou à un participant...

Présentateurs : Ils ne peuvent pas réorganiser l'affichage, accepter d'invités, modifier les rôles, accorder des droits supérieurs. Ils peuvent converser en audio vidéo, partager leur écran, charger du contenu depuis leur ordinateur ou depuis la bibliothèque.

Participants : Ils ne peuvent que regarder, écouter le contenu audio et vidéo, bénéficier de l'accès à ce qui est affiché, utiliser la conversation textuelle et demander, en levant la main, l'autorisation de participation audio.